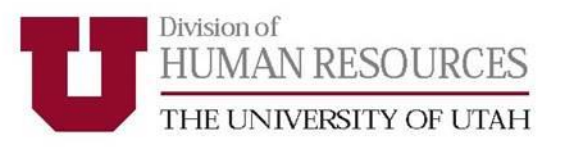

# **University of Utah Performance Management System UUPM**

# **Supervisor User Guide**

Updated March 2016

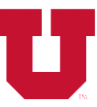

# **Training & Development**<br> **Training & Development**<br>
DIVISION OF HUMAN RESOURCES THE UNIVERSITY OF UTAH

### **Table of Contents**

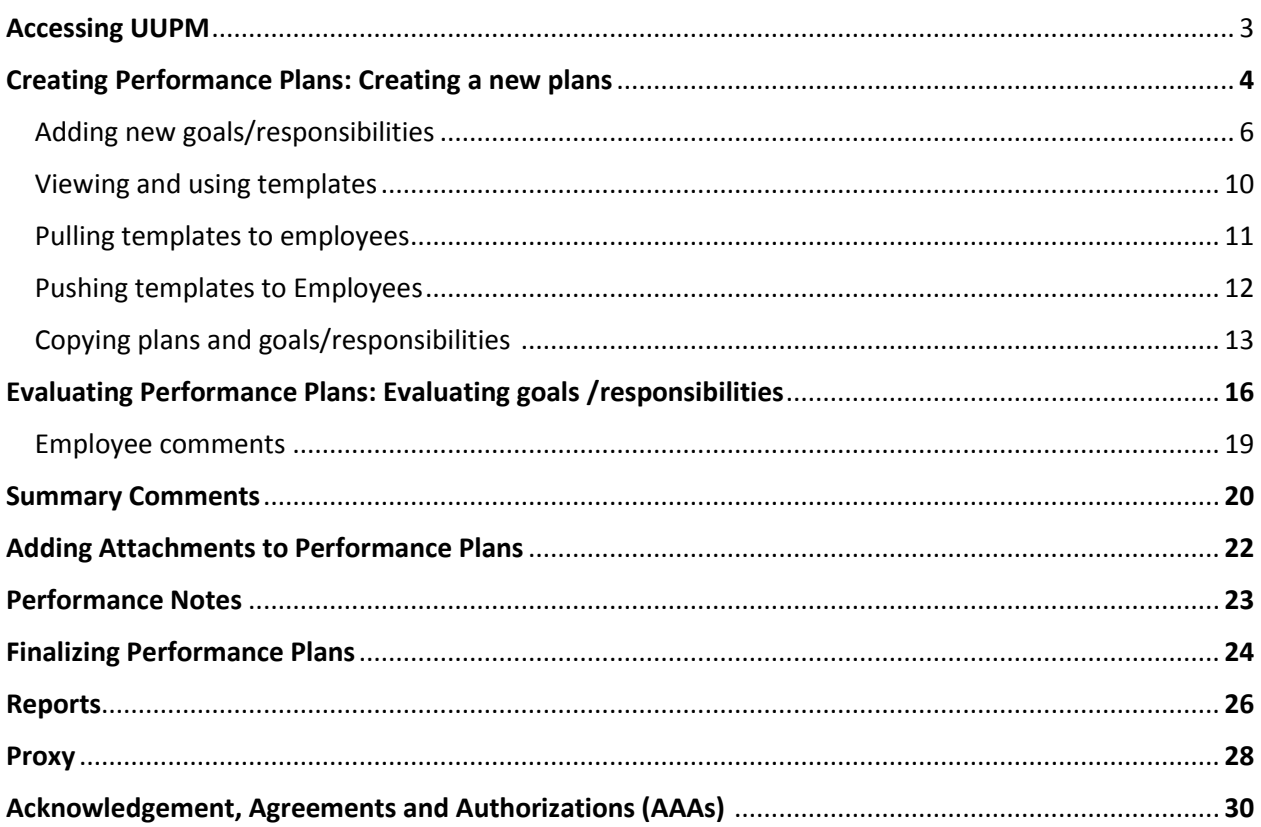

For questions regarding UUPM, please contact your HR Manager.

https://www.hr.utah.edu/contact/search.php

Or

801-581-2169

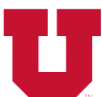

DIVISION OF HUMAN RESOURCES THE UNIVERSITY OF UTAH

# **ACCESSING UUPM**

UUPM can be accessed through the following web link:

https://www.acs.utah.edu/uofu/hrs/upm. You can also access UUPM through the *Performance* Management and Employee Reviews section of the Human Resources web page.

Firefox or Chrome are the recommended browsers for accessing UUPM. Internet Explorer and Microsoft Edge are not recommended for accessing UUPM. UUPM is fully functional on laptop and desktop computers. Accessing UUPM from smartphones or tablets is not recommended.

Log in to UUPM using your uNID and password. Users will be directed to the UUPM homepage (figure 1).

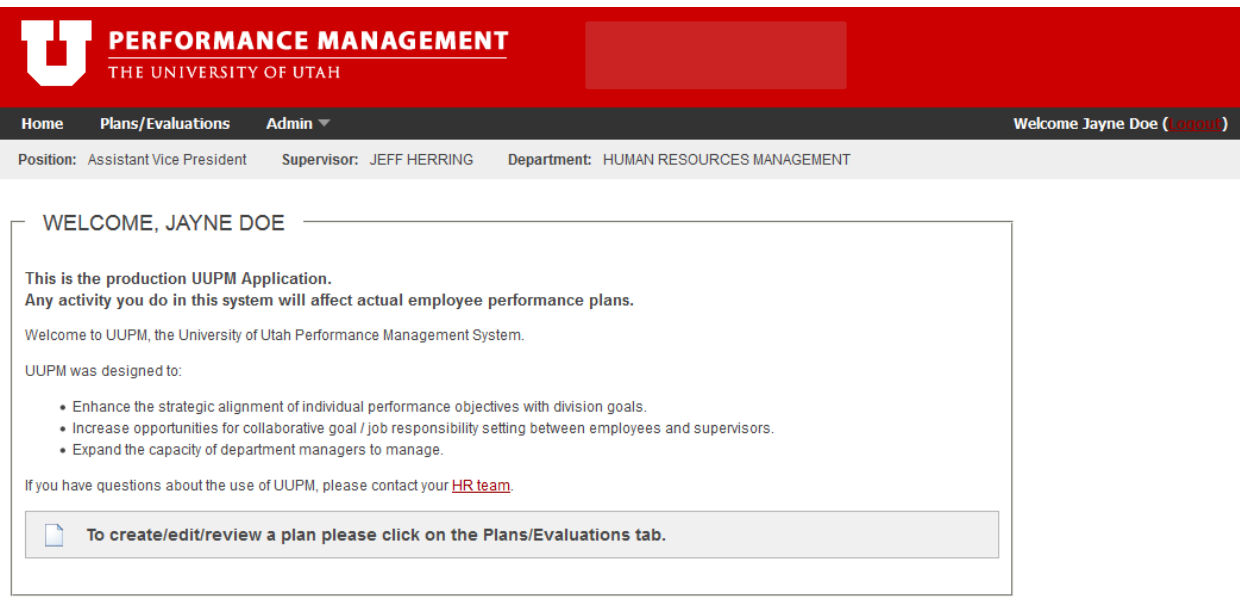

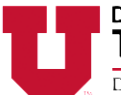

DIVISION OF HUMAN RESOURCES THE UNIVERSITY OF UTAH

# **CREATING PERFORMANCE PLANS**

Creating a new plan

Performance plans can be initiated by either the supervisor or employee. To create a new plan, click Create Plan next to the employee's name (figure 2) and a pop-up box will appear (figure 3).

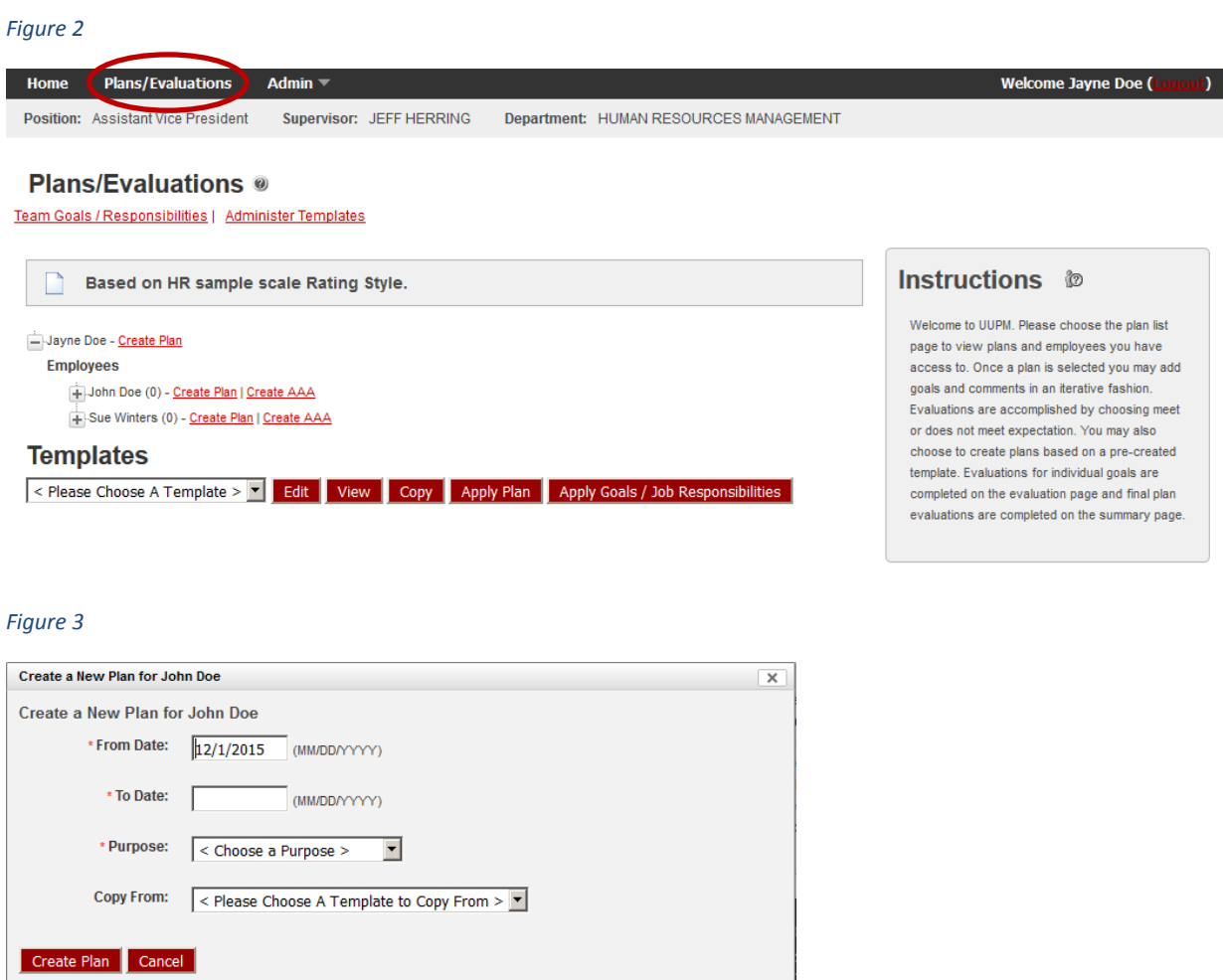

Performance plans begin with the From Date, which may be the current date auto-populated by UUPM, or by manually entering the date (to accommodate performance plans previously created outside of UUPM). Plans can be back-dated up to 24 months prior to the actual day the plan is created in UUPM. Enter an end date for the plan in the To Date box (performance plan cycles are determined by departments). Choose the purpose of the performance plan

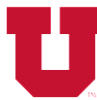

DIVISION OF HUMAN RESOURCES THE UNIVERSITY OF UTAH

from the drop-down box (table 1). Plans can either be created from scratch (by leaving the Copy From field blank) or copied from a template (by selecting a template from the Copy From field). (see page 10).

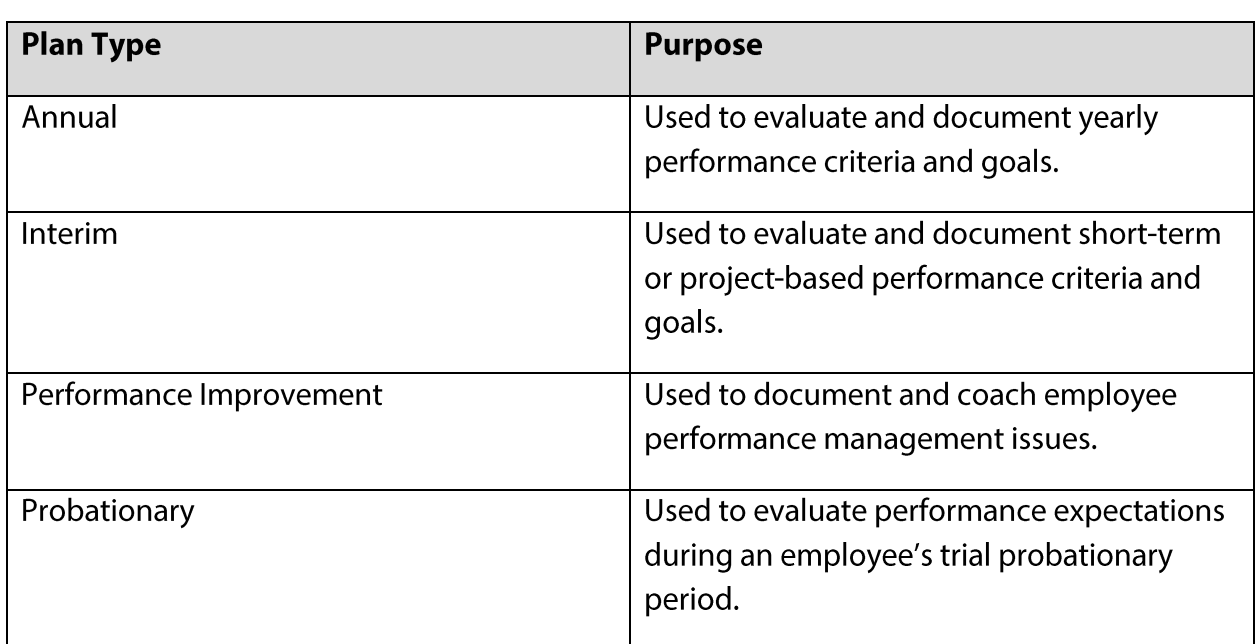

#### *Table 1*

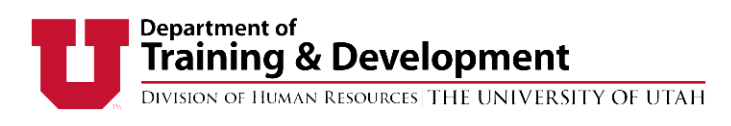

## **CREATING PERFORMANCE PLANS**

Adding new goals/job responsibilities

To begin adding information to a performance plan, click the New Goal/Job Responsibilities button at the top or bottom of the page (figure 4).

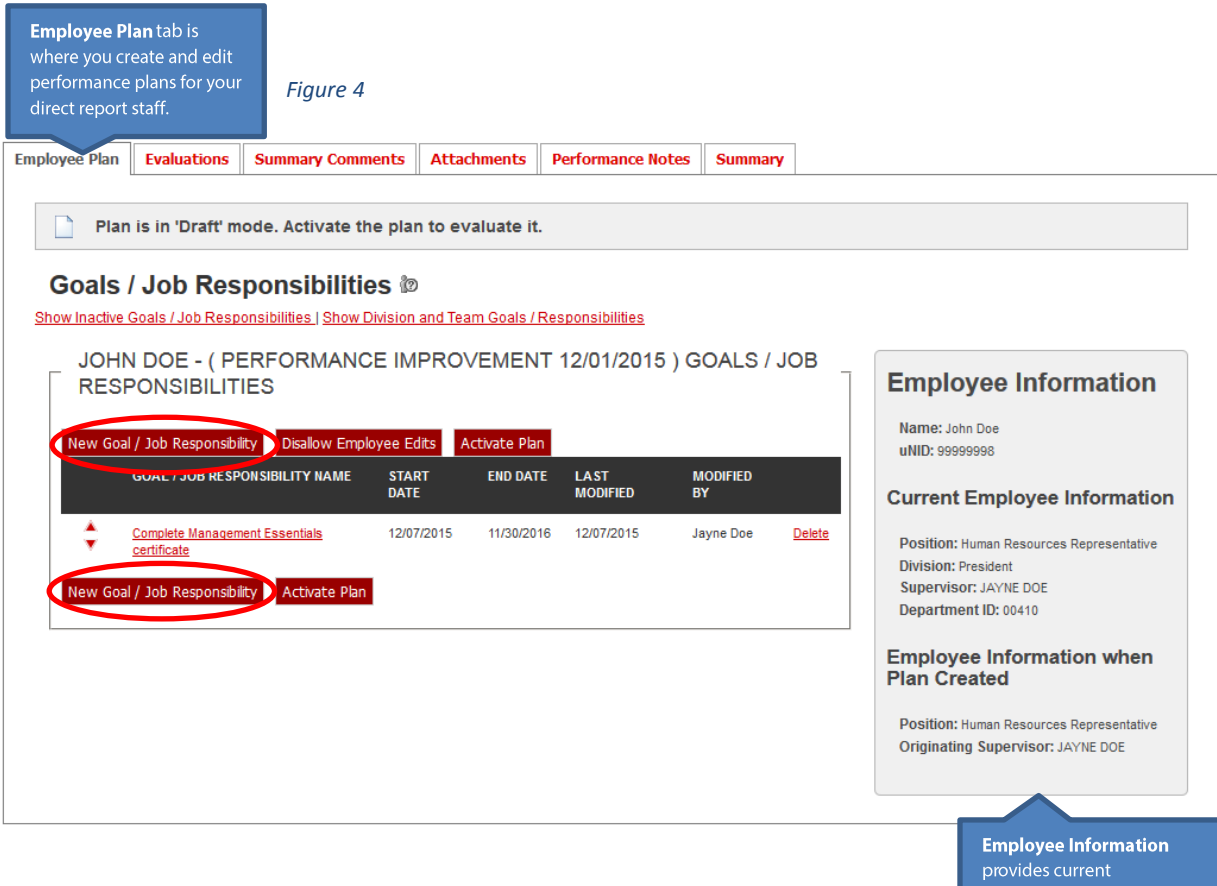

information about the employee.

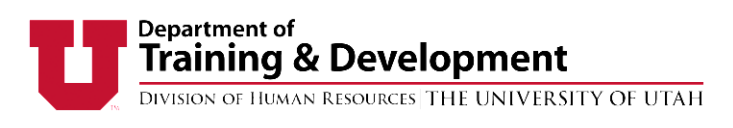

# **CREATING PERFORMANCE PLANS**

Adding new goals/job responsibilities, continued

After selecting New Goals/Job Responsibilities, a new screen will appear (figure 5). Supervisors can enter information for individual goals and/or job duties. Information entered may be as detailed or as brief as desired. To create another goal or responsibility, select New Goal/Job Responsibility at the bottom of the page. When the last goal or job responsibility has been entered, click the Save & Close button to save information and return to the main goals and responsibility page.

#### *Figure 5*

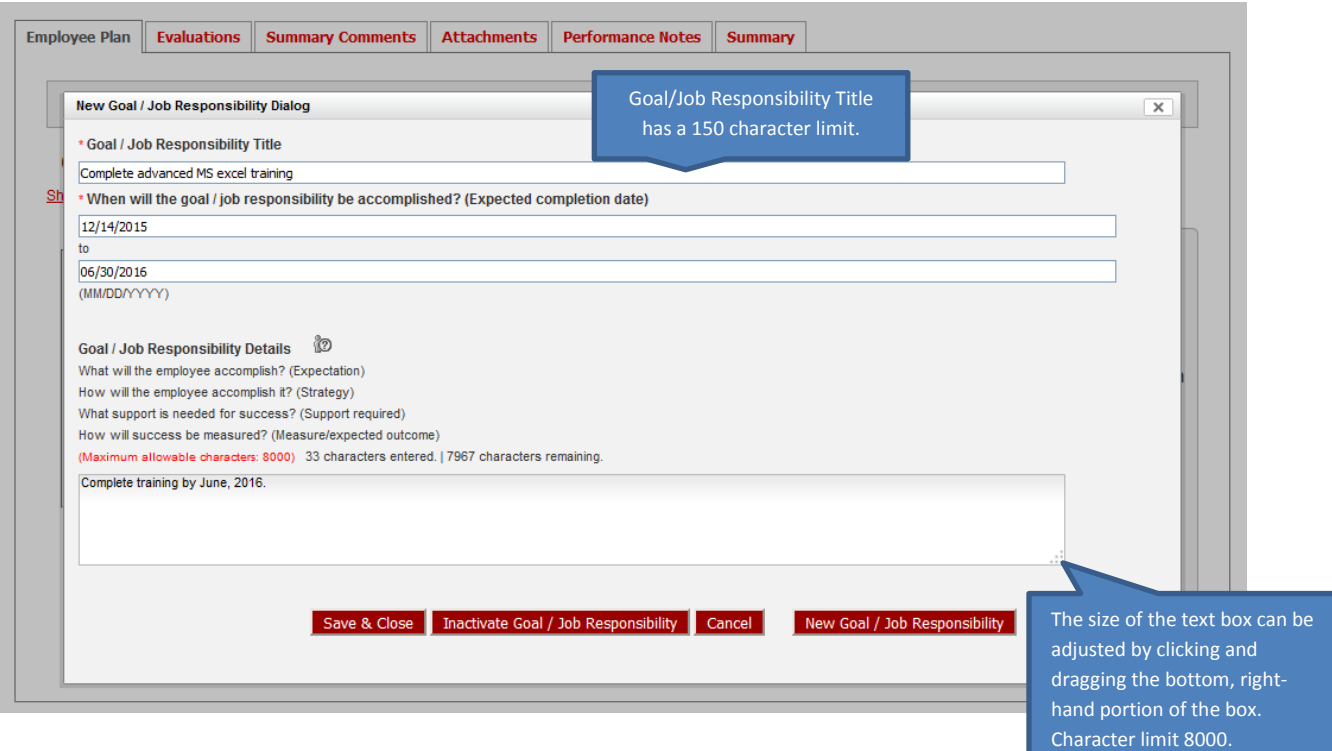

The end date for individual goals need not be the same as the end date for the plan as a whole; the end date for each goal may come sooner or later than the overall plan end date. It is likely that employees will have different timelines for different projects they are working to complete. There is no limit to the number of goals that can be entered into UUPM.

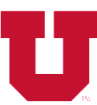

DIVISION OF HUMAN RESOURCES THE UNIVERSITY OF UTAH

# **CREATING PERFORMANCE PLANS**

Adding new goals/job responsibilities, continued

Employees and supervisors can make changes to a performance plan while it is still in draft form, or "in process." While the plan is in draft form, changes are not tracked. Once all has been agreed upon by the supervisor and staff member, the plan must be activated. This is done by selecting the Activate Plan button at the bottom of the Goals/Job Responsibilities tab (figure 6). Supervisors must activate plans for their staff. Employees are unable to activate their own performance plans. Once the plan is activated, it can still be edited, however all changes to the goals will be saved in a history available for review (figures 7 & 8).

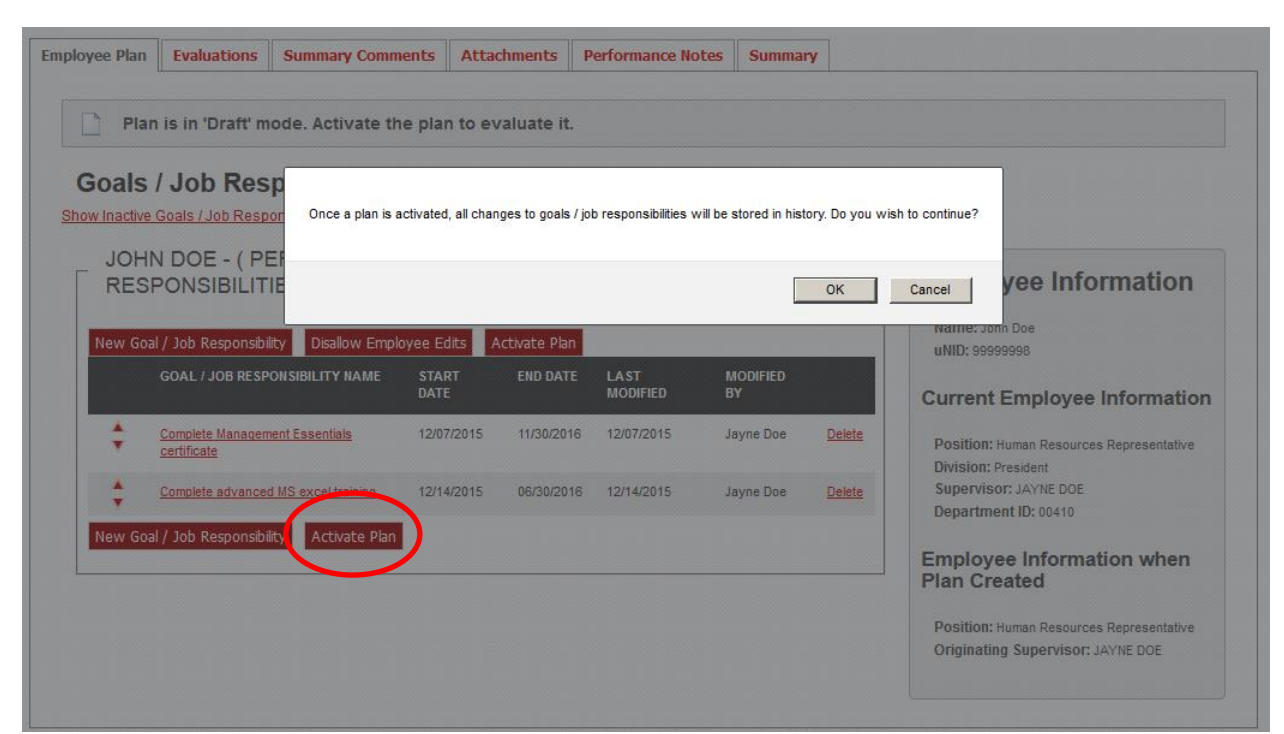

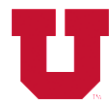

DIVISION OF HUMAN RESOURCES THE UNIVERSITY OF UTAH

*Figure 7*

# JOHN DOE - ( PERFORMANCE IMPROVEMENT 12/01/2015 ) GOALS / JOB RESPONSIBILITIES

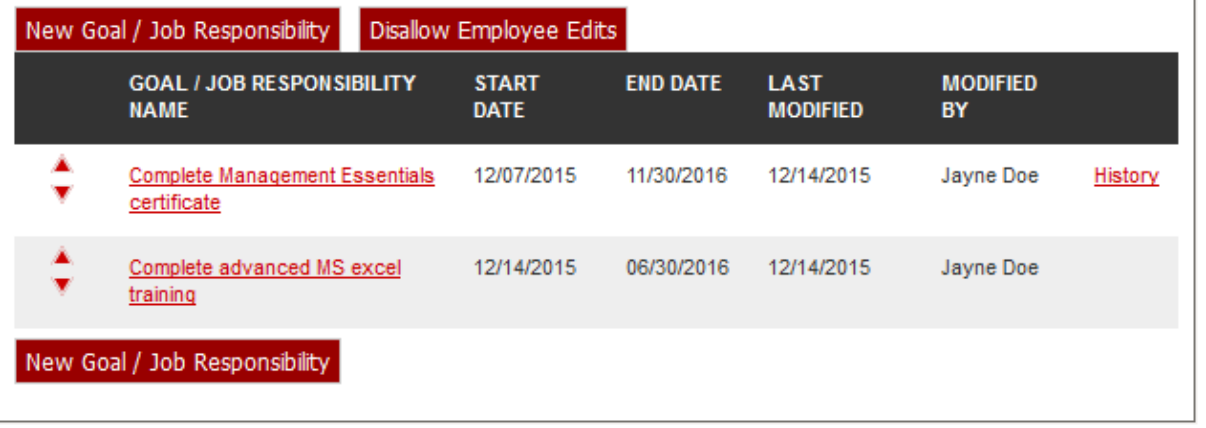

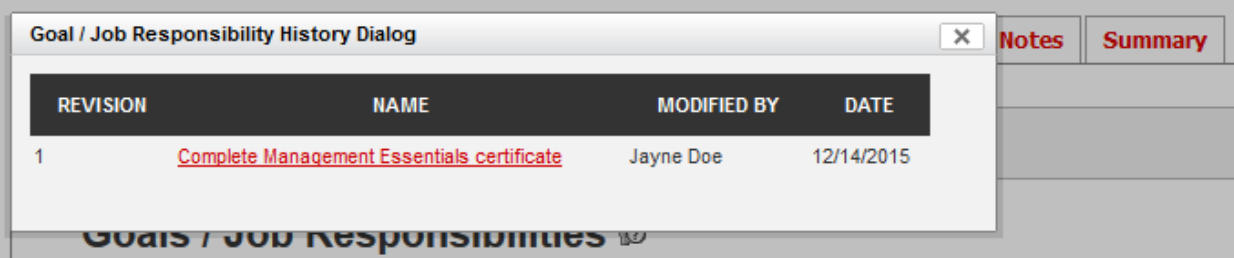

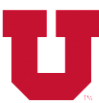

DIVISION OF HUMAN RESOURCES THE UNIVERSITY OF UTAH

# **CREATING PLANS**

Viewing and using templates

Templates are general performance criteria that may be customized and applied to one or many employees in a department. Templates can be created by HR managers or department administrators-individuals who have been given administrative rights in UUPM for their division.

Available templates can be viewed by selecting Templates in the Admin drop-down box (figure 9). Templates can be viewed on the bottom of the **Plans/Evaluations** tab.

#### Figure 9

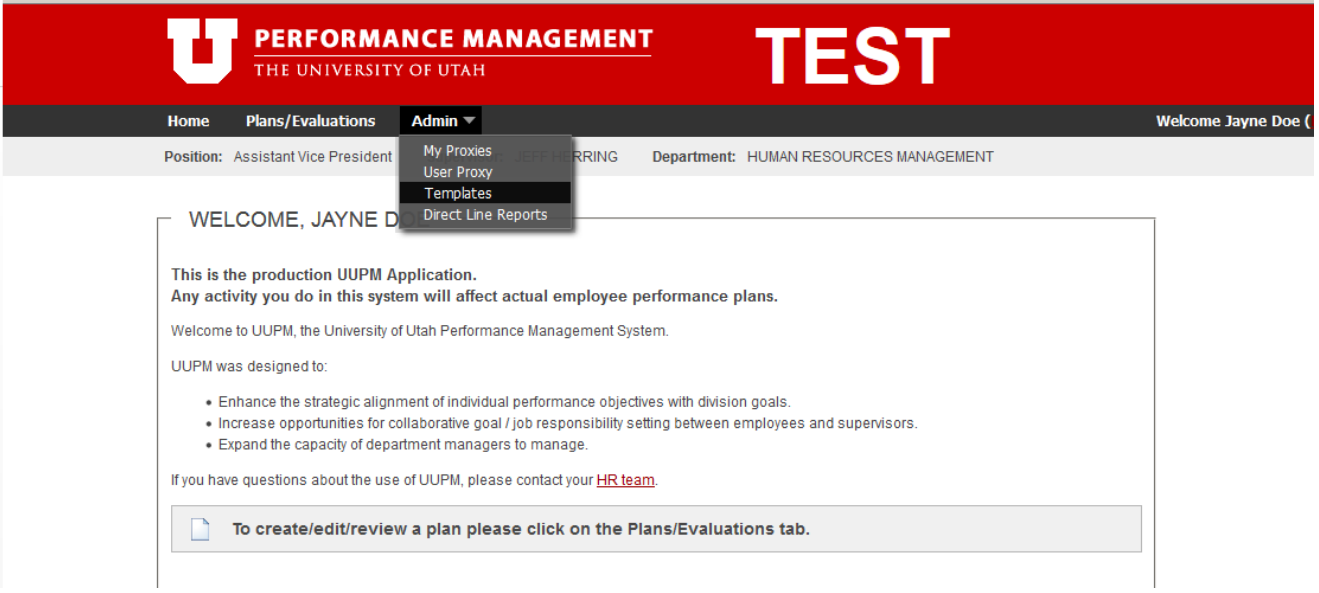

Supervisors have access to edit templates in listed in the Template Drop-Down box. Changes made to templates in this section will be permanent and will be viewable to all members of your division. For this reason, we recommend speaking with your HR Manager or Division/Agency Administrator prior to editing any templates in this section.

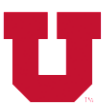

DIVISION OF HUMAN RESOURCES THE UNIVERSITY OF UTAH

# **CREATING PLANS**

Pulling templates to employees

When creating a performance plan for one employee, you can **pull** an existing template to the individual performance plan. A template is pulled to an employee by initiating a performance plan on the *Plans/Evaluations* tab and selecting a template from the Copy From drop-down menu (figure 10). After a plan has been created using a template, the plan be can customized by editing, deleting, and adding items to the individual performance plan. These changes will be for the individual plan only, and will not change the original template.

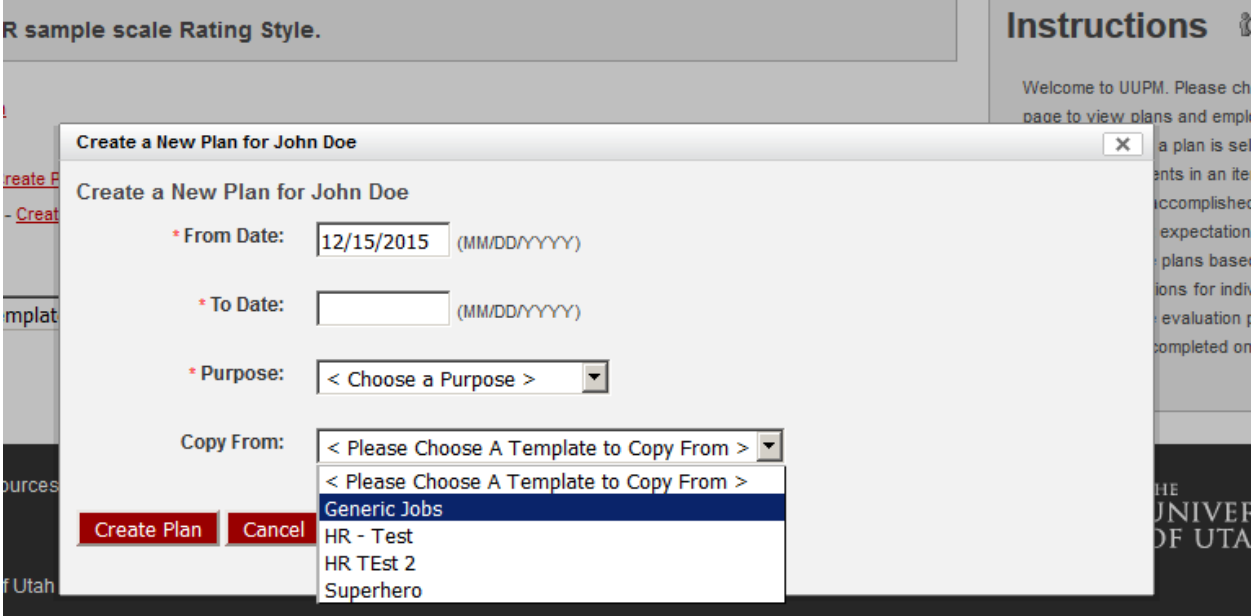

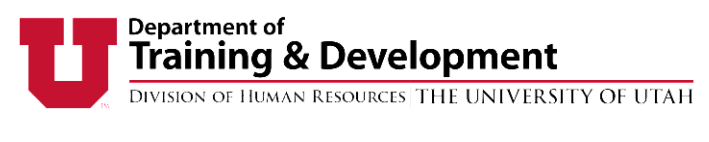

# **CREATING PLANS**

Pushing templates to employees

A template can be *pushed* to one or many employees. To do this, select the template that you want to apply from the available templates at the bottom of the employee list in the Plans and Evaluations tab and then select Apply Plan (figure 11).

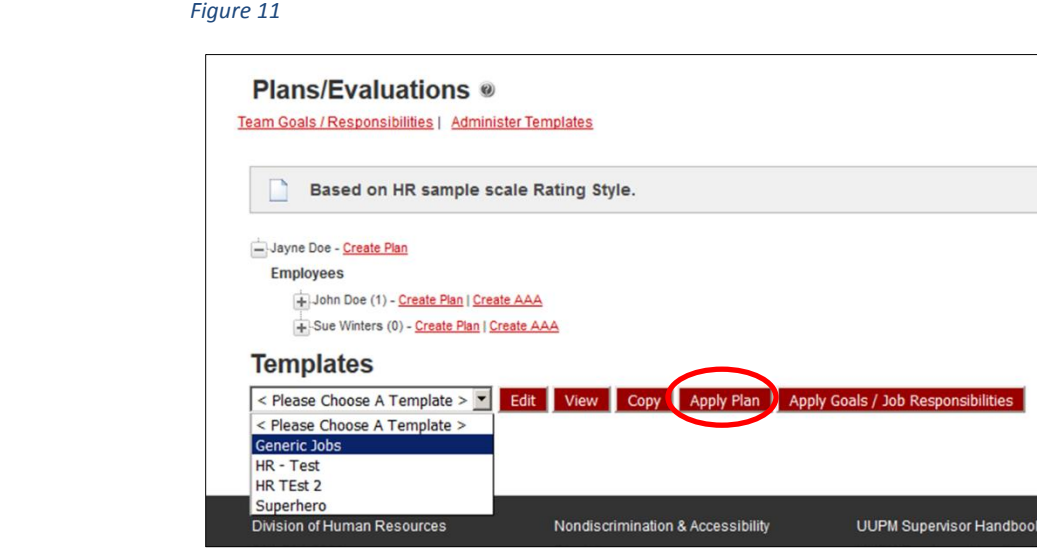

When creating plans from templates, it is not necessary to already have an open plan for each employee. To apply the template, click Apply Plan (figure 12). You will then be directed back to the Plans and Evaluations tab where you can individualize each employee plan or activate the plan as is.

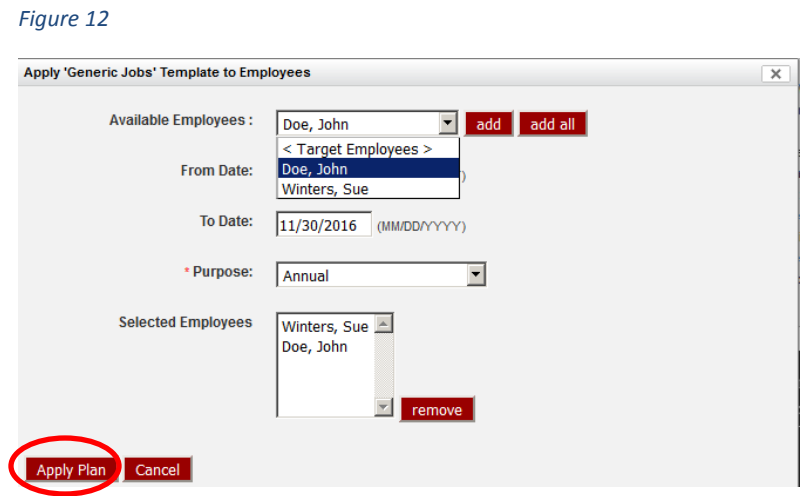

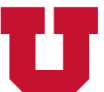

DIVISION OF HUMAN RESOURCES THE UNIVERSITY OF UTAH

# **CREATING PLANS**

Copying Plans and Goals/Responsibilities

Individual goals may be copied from a template to an employee's plan, or a goal can be copied from one employee's plan and applied to one or several other employees. This can be done from the **Plans/Evaluations** tab. Whole performance plans can also be copied from one employee plan to another (figure 13).

Figure 13

# **Plans/Evaluations ®**

Team Goals / Responsibilities | Administer Templates

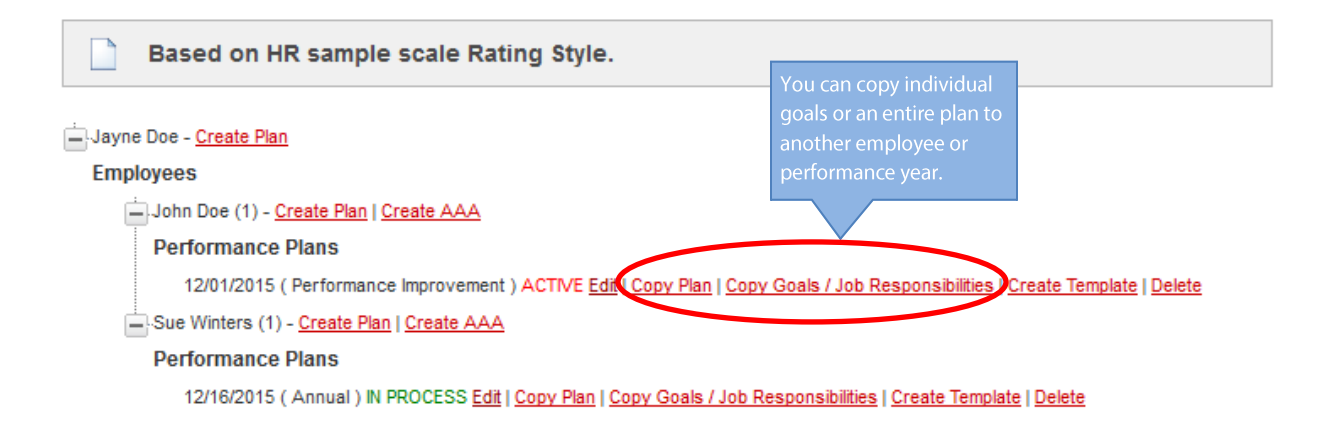

To copy a performance plan from one employee to another, select the employee whose plan you wish to copy from the **Employees** tree, and select **Copy Plan**. A list of the employees will appear. Select the employee to whom you will be copying the plan from the **Available Employees** drop-down box, and then select **Apply Plan** (figure 14).

To copy performance goals/responsibilities from one employee to another, select the employee whose goals or responsibilities you wish to copy from the **Employee** tree, and select Copy Goals/Job Responsibilities. A list of employees will appear. Select the employees to whom you will be copying goals in the **Available Employees** drop-down box. Select the plan(s) to which you will be applying the goals in the **Employee Plans** box. Next, select all goals and/or responsibilities you wish to copy to the plan in the Goals/Job **Responsibilities to Copy** box. Complete the process by selecting Copy **Goals/Responsibilities** button at the bottom of the screen (figure 15).

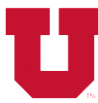

DIVISION OF HUMAN RESOURCES THE UNIVERSITY OF UTAH

After copying the goals you will be directed back to the Plans/Evaluation tab. You will be able to view each employee's individual performance plan and continue to customize as desired.

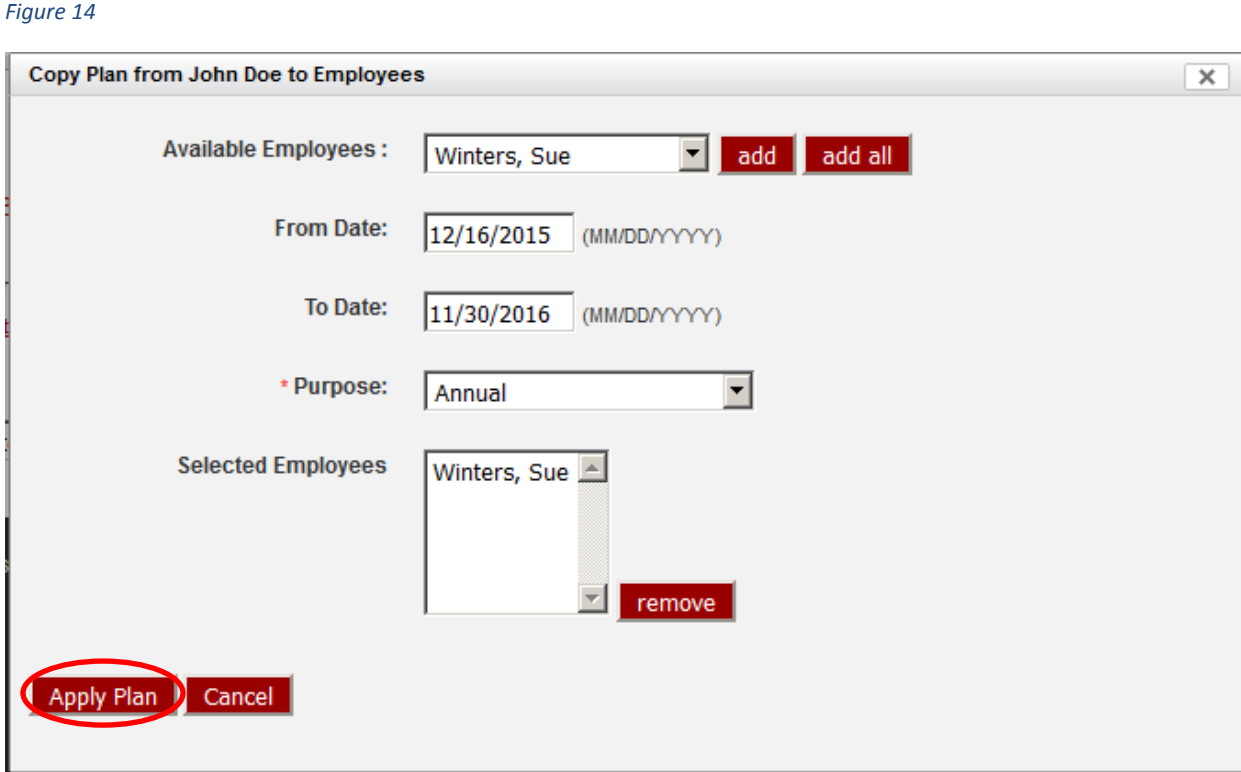

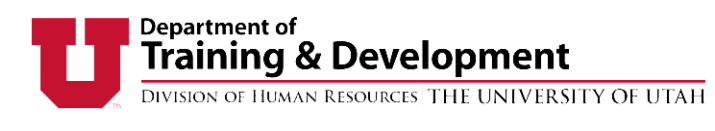

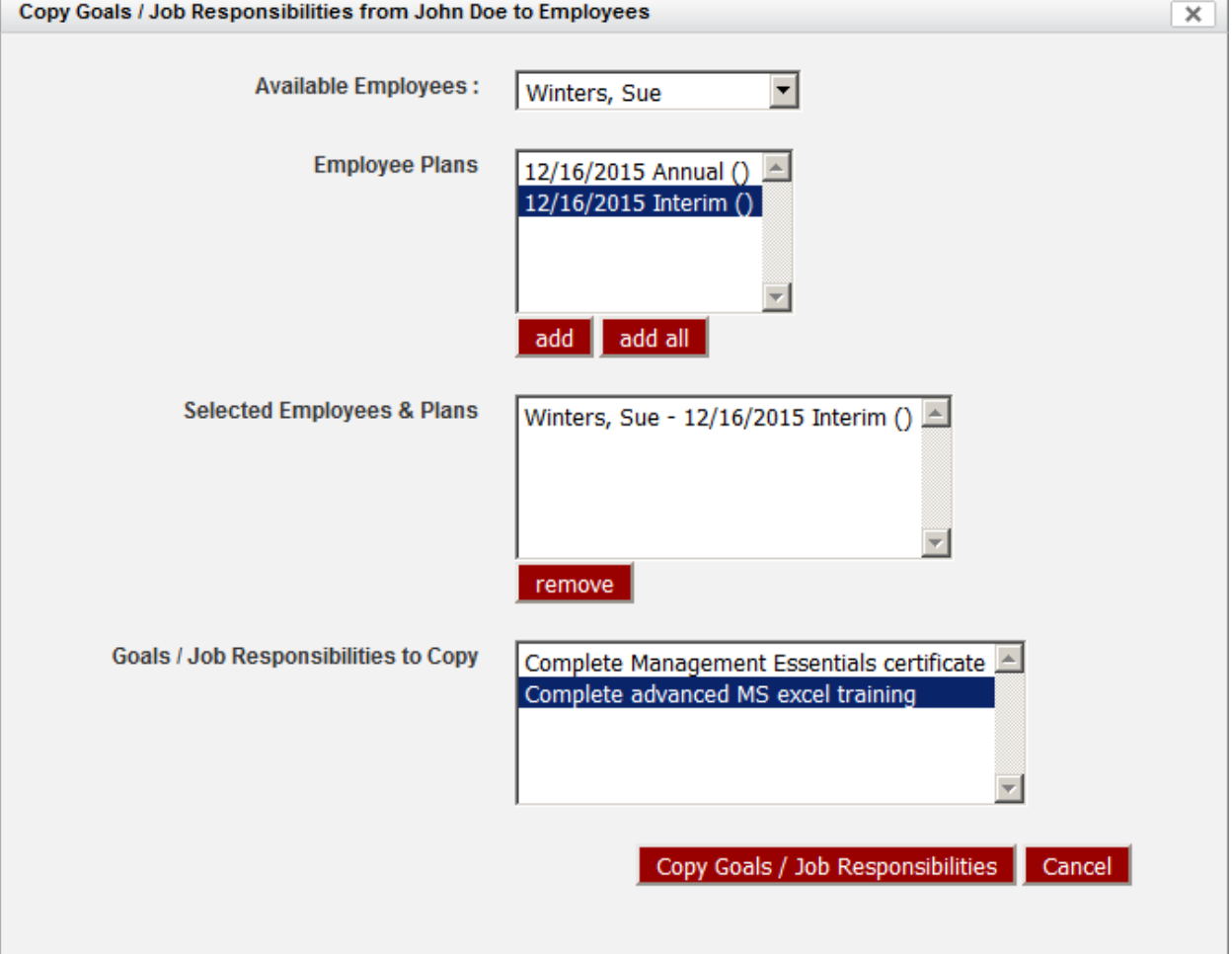

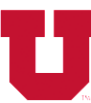

DIVISION OF HUMAN RESOURCES THE UNIVERSITY OF UTAH

# **EVALUATING PERFORMANCE PLANS**

**Evaluating Goals/Responsibilities** 

After a plan has been activated, individual goals and responsibilities may be evaluated at any time. Individual goals and responsibilities may be completed by the employee and evaluated by the supervisor without completing a final evaluation of the performance plan. It is recommended that goals/and responsibilities are evaluated as soon as they are completed. By evaluating a goal as soon as it is accomplished, supervisors are provided a formal opportunity to discuss ongoing employee performance and firmly establish an individual performance feedback cycle.

To begin evaluating goals or responsibilities, select the performance plan to be evaluated and click on the Edit link (figure 16).

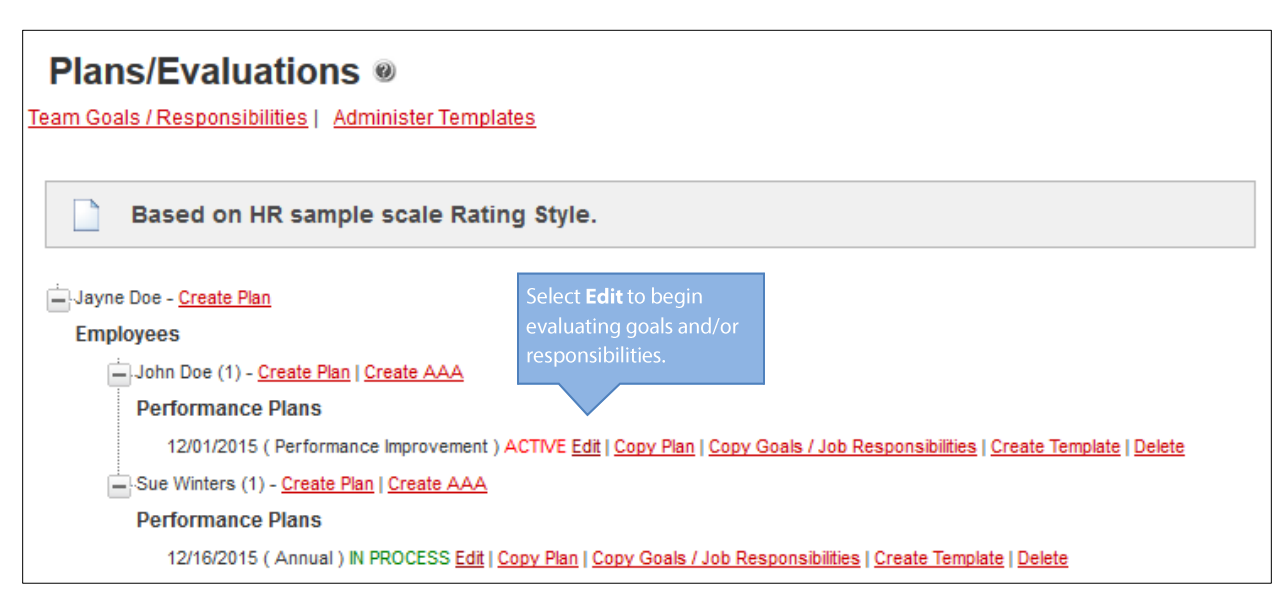

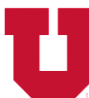

DIVISION OF HUMAN RESOURCES THE UNIVERSITY OF UTAH

Once a plan has been selected, open the **Evaluation** tab and select the goal or responsibility to be evaluated (figure 17).

*Figure 17*

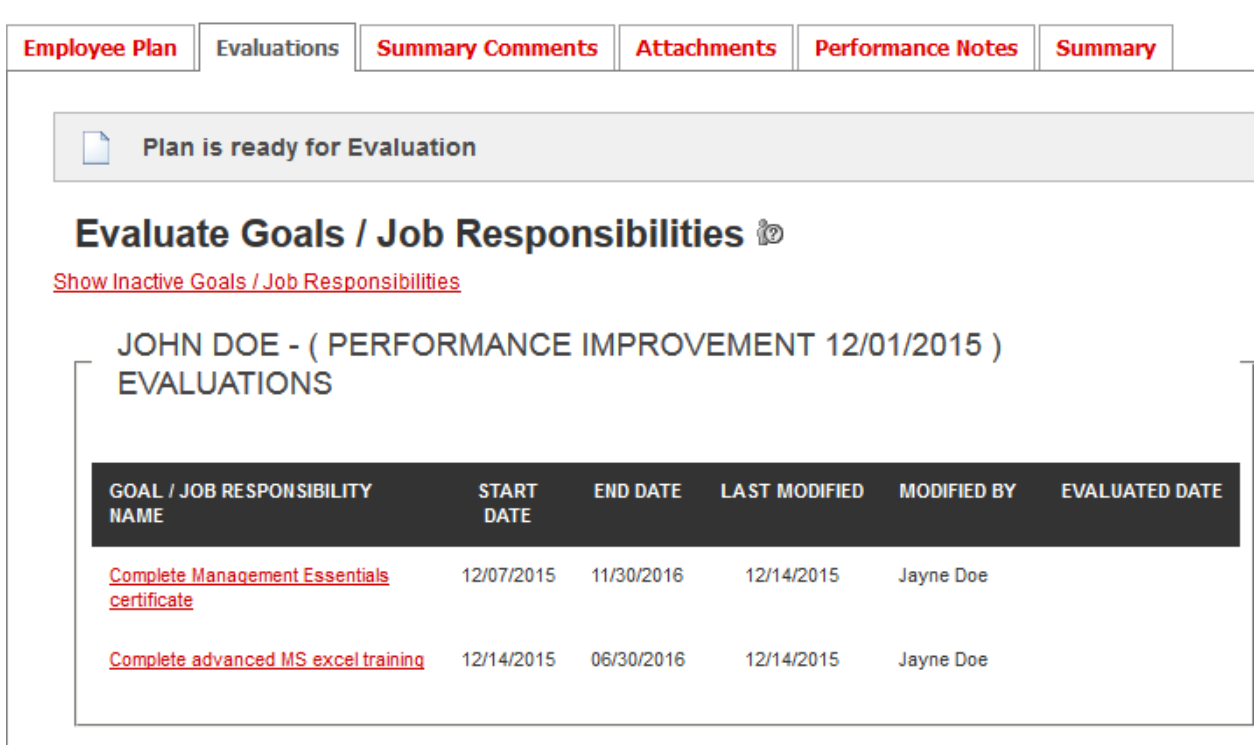

The supervisor can use the box labeled What was Accomplished to comment on the degree to which the employee achieved goals or completed tasks, and add comments which may impact the employee's overall performance rating.

To complete the evaluation, select an outcome from the **Outcome** drop-down box, and enter the date the goal or job responsibility was evaluated (figure 18).

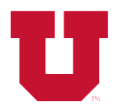

# **Department of<br>Training & Development**<br>DIVISION OF HUMAN RESOURCES THE UNIVERSITY OF UTAH

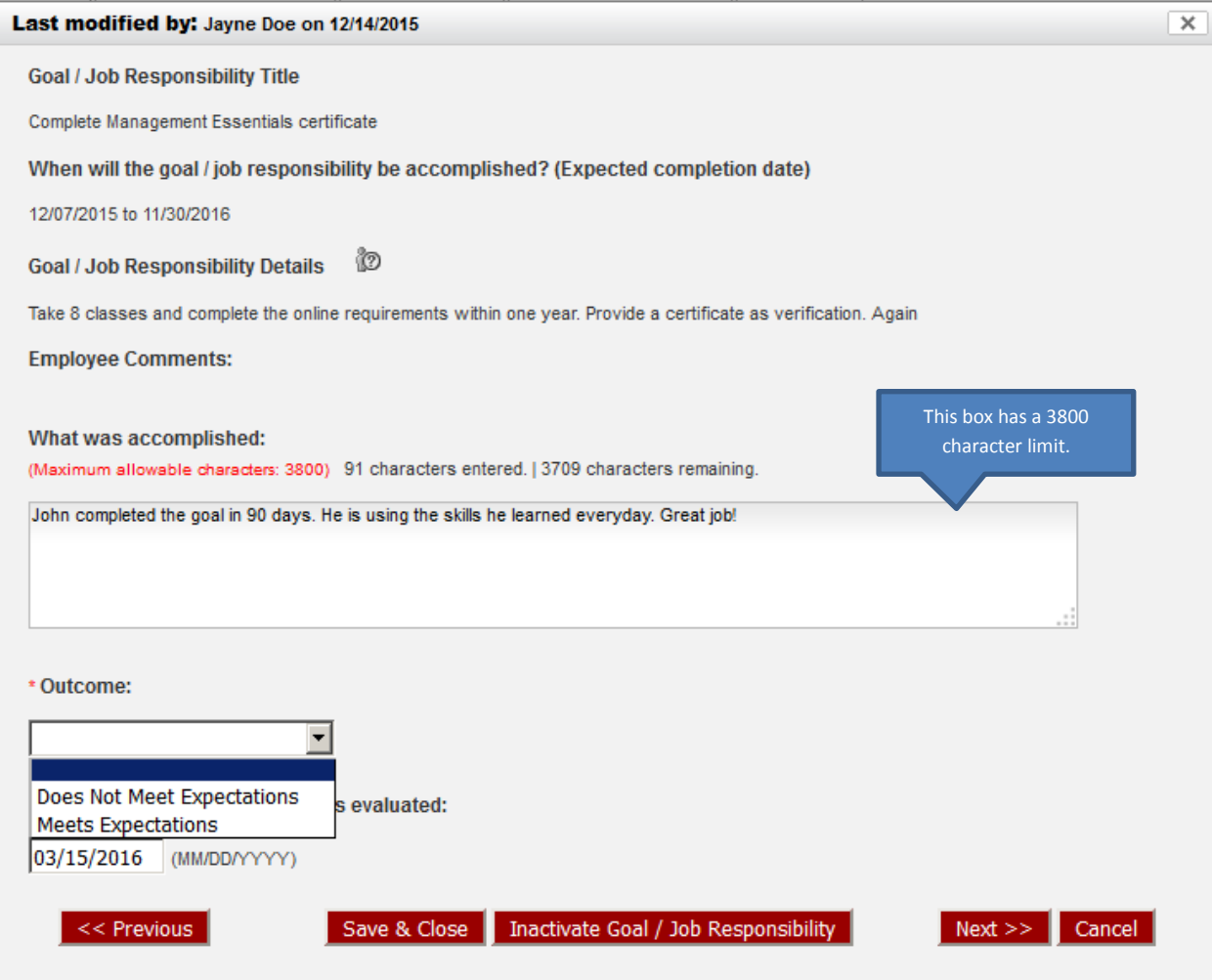

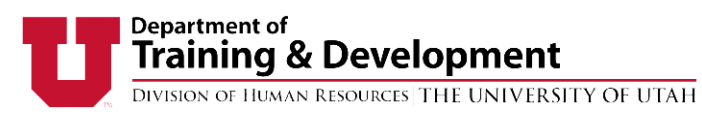

# EVALUATING PERFORMANCE PLANS

### **Employee Comments**

Employees may enter comments about their own performance plan through their access to the UUPM system. Any information added in any of the fields will be viewable by the employee's supervisor (figure 19).

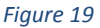

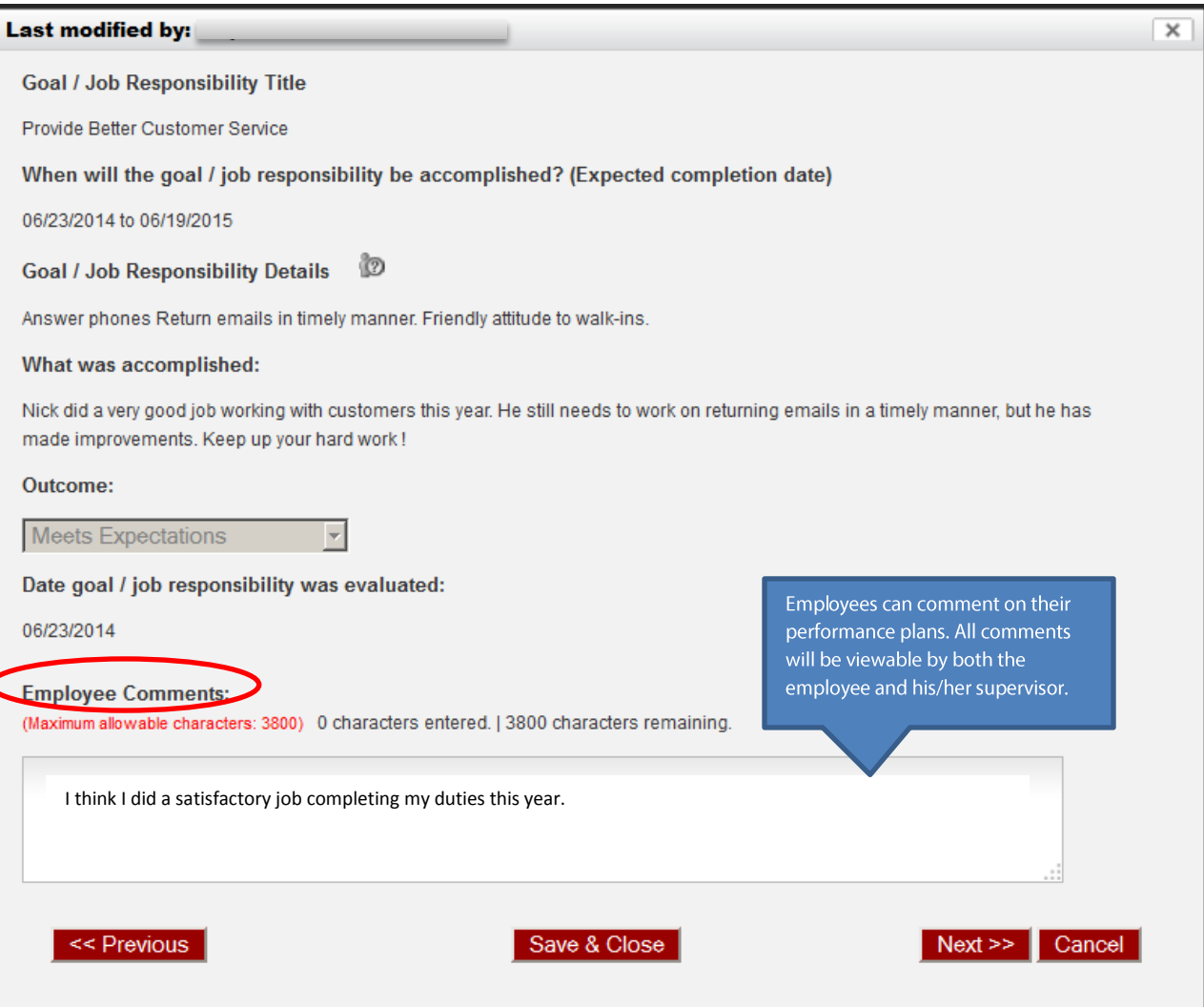

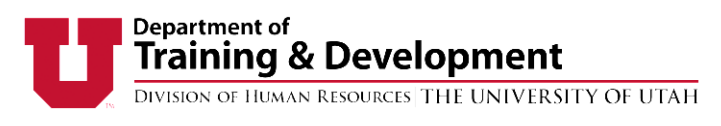

# **SUMMARY COMMENTS**

The Summary Comments section allows managers to write additional comments about overall performance considerations that may not be tied to a specific goal (figure 20). Employees are also able to provide summary comments on their own plan through Overall **Employee Comments (figure 21).** 

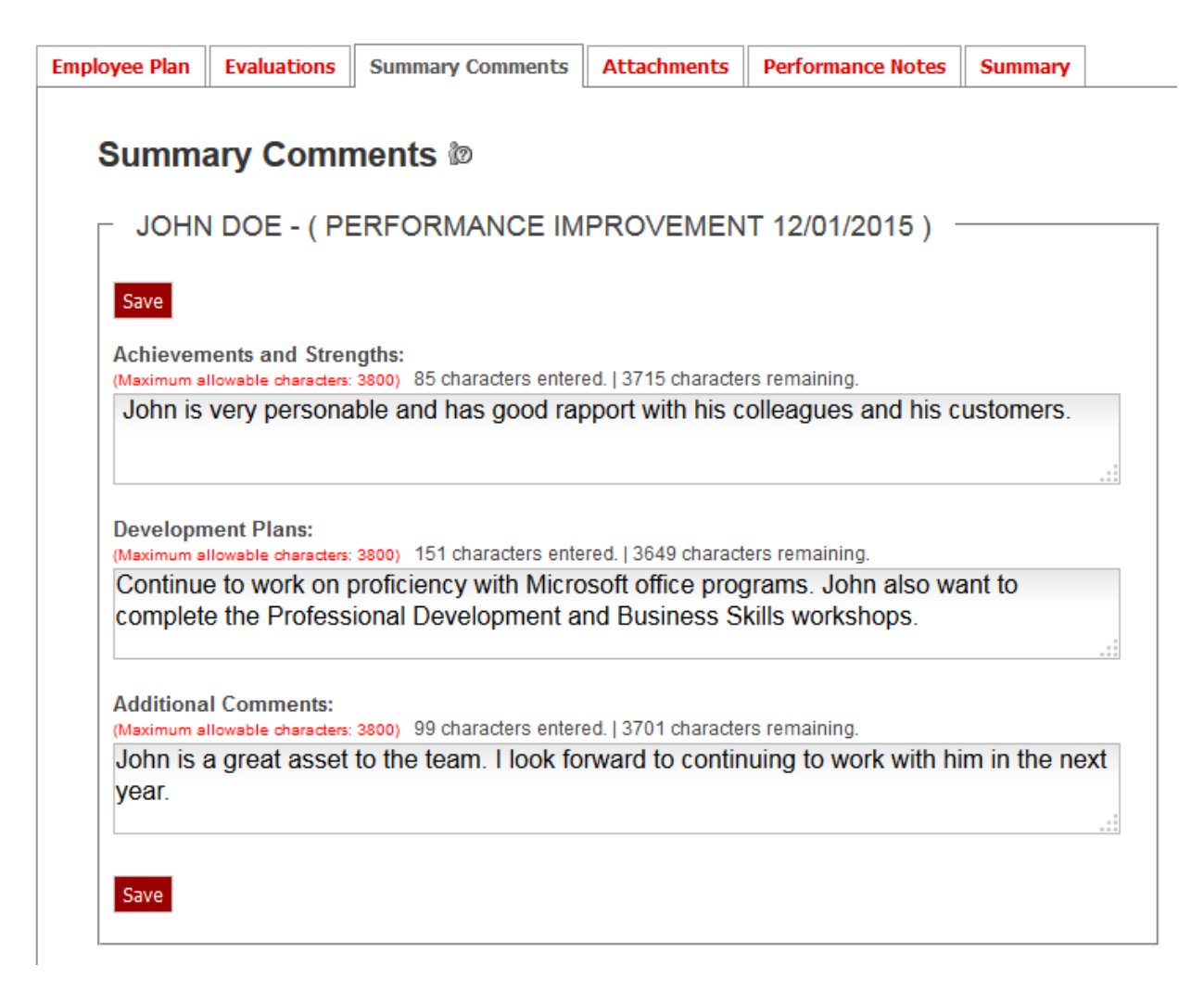

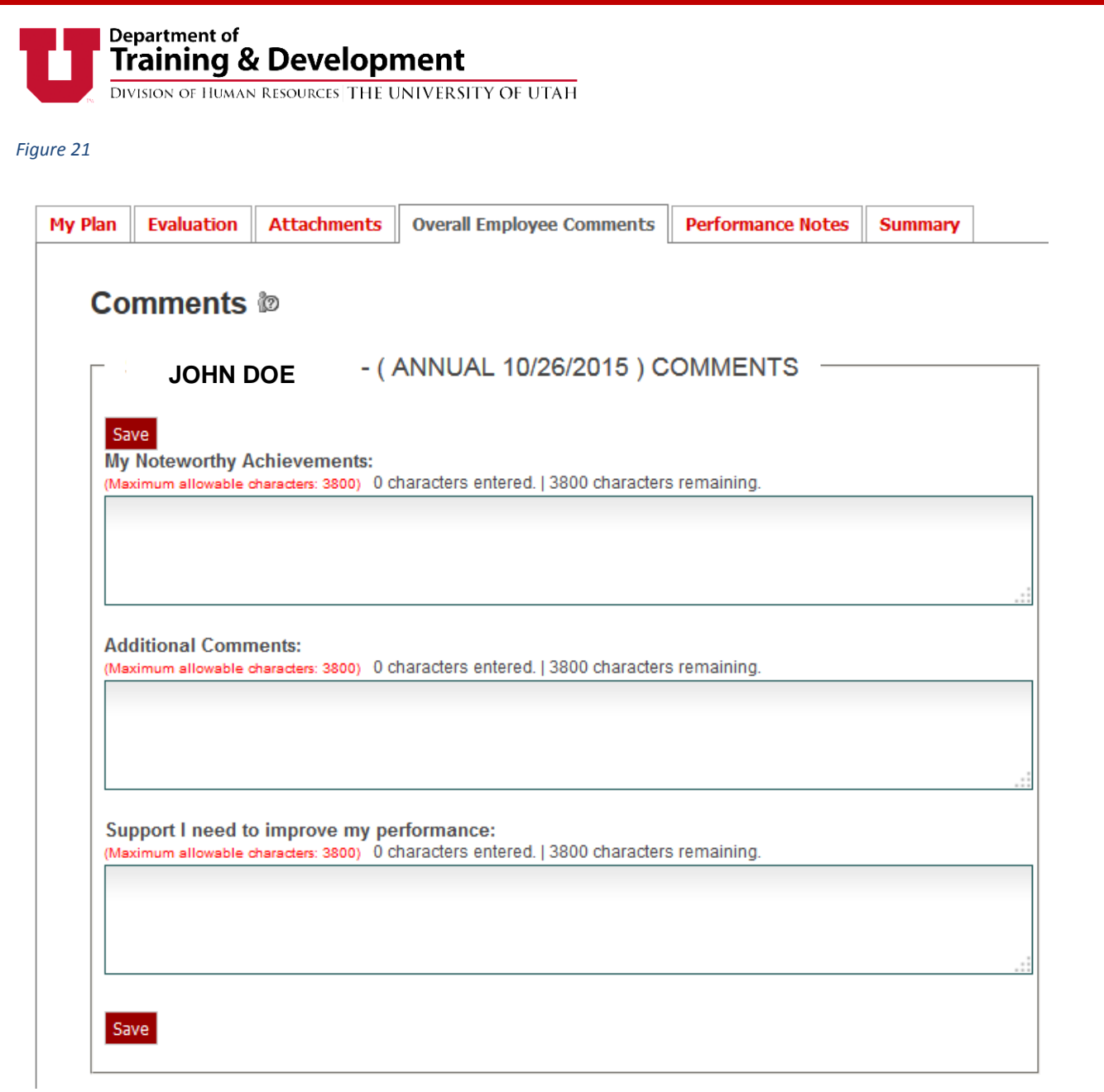

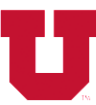

Figure 22

#### **Department of Training & Development**

DIVISION OF HUMAN RESOURCES THE UNIVERSITY OF UTAH

# ADDING ATTACHMENTS TO PERFORMANCE PLANS

Attachments and web links can be added to a performance plan to provide evidence or as supplemental documentation. To attach a file or link, first select a performance plan to add the documents to and select the **Attachments** tab.

All file types can be uploaded to UUPM. In order for an individual to view the attachments, he or she must have the software on their computer that corresponds to the file type (i.e. Adobe Acrobat Reader for .pdf files).

There is no limit to the amount of files or links that can be uploaded or attached (figure 22).

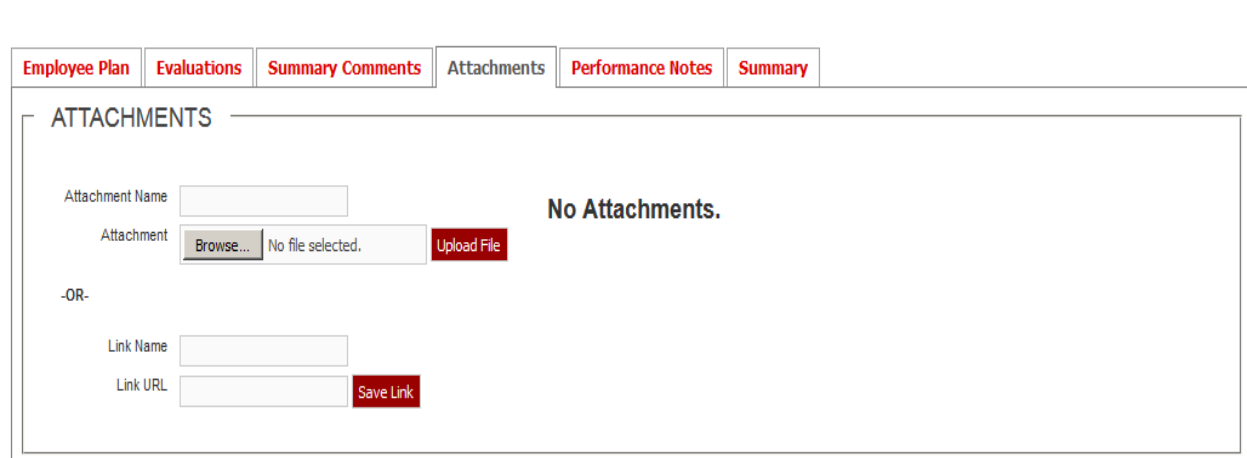

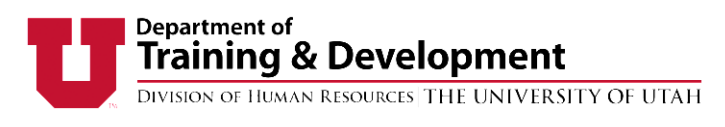

## **PERFORMANCE NOTES**

Performance notes allow supervisors to write comments at any time that may or may not be specific to the performance plan. Notes made in the Performance Note section can only be made by supervisors and are date/time stamped. A history of notes is available at the bottom of the **Performance Notes** tab.

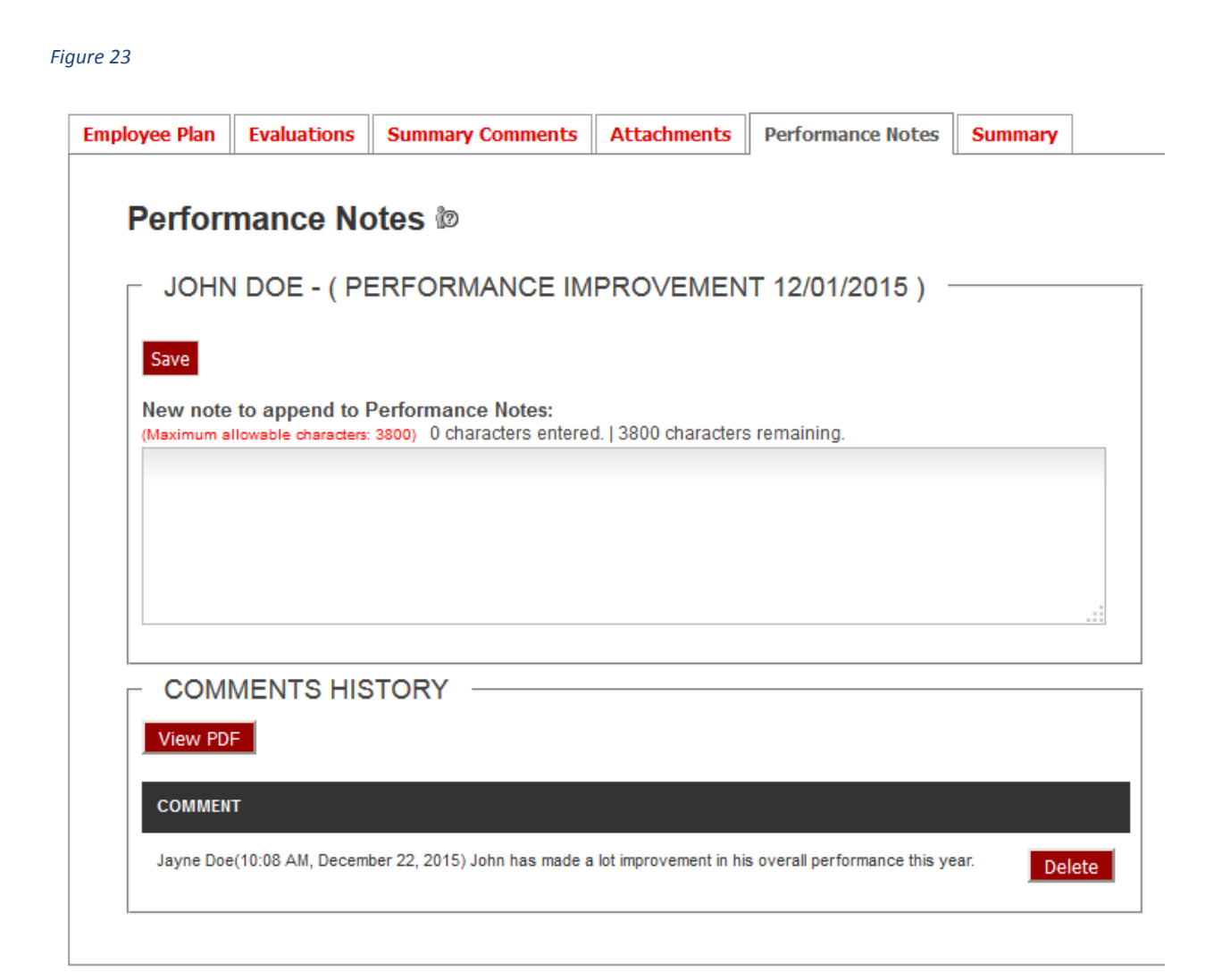

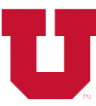

DIVISION OF HUMAN RESOURCES THE UNIVERSITY OF UTAH

# **FINALIZING PERFORMANCE PLANS**

Performance plans may be finalized only after individual goals/responsibilities have been evaluated. Plans are finalized on the Summary tab. Select Overall Rating to rate the performance plan as a whole. (NOTE: Overall rating criteria are determined by each department. To have your rating criteria entered in UUPM, contact your **HR** manager).

Supervisors must acknowledge discussing the performance evaluation with his or her employee, and the employee must also acknowledge discussing the plan with his or her supervisor. The supervisor must acknowledge the discussion in UUPM before the employee will be allowed to make his or her acknowledgement selection. (figure 24)

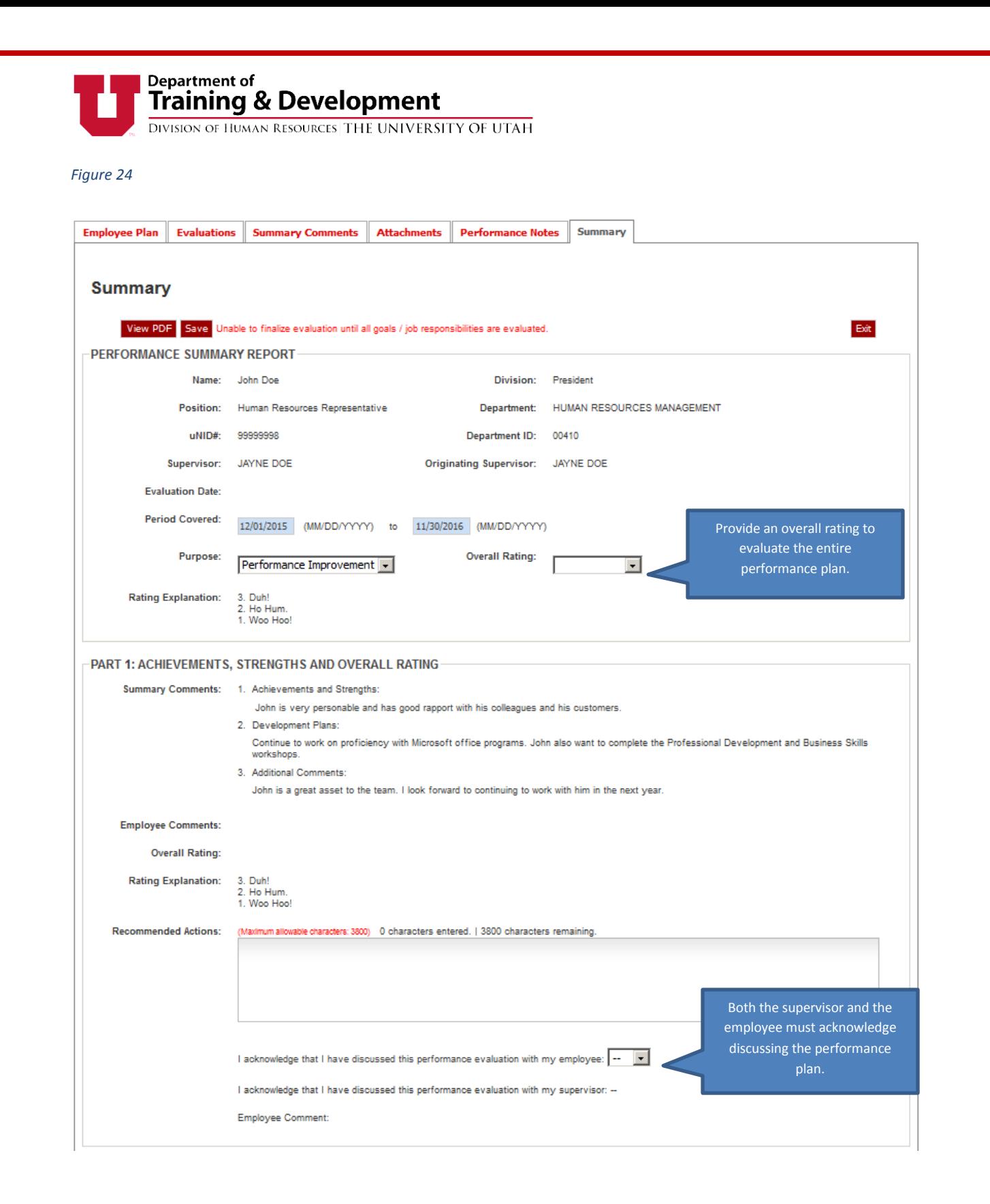

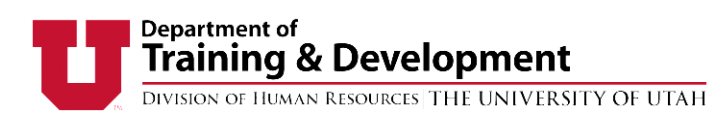

# **REPORTS**

Managers and supervisors can view reports to help manage the performance management process. Reports can be accessed through the Admin drop-down box. (figure 25). Reports can be selected through the Report Types drop-down menu. (figure 26)

*Figure 25*

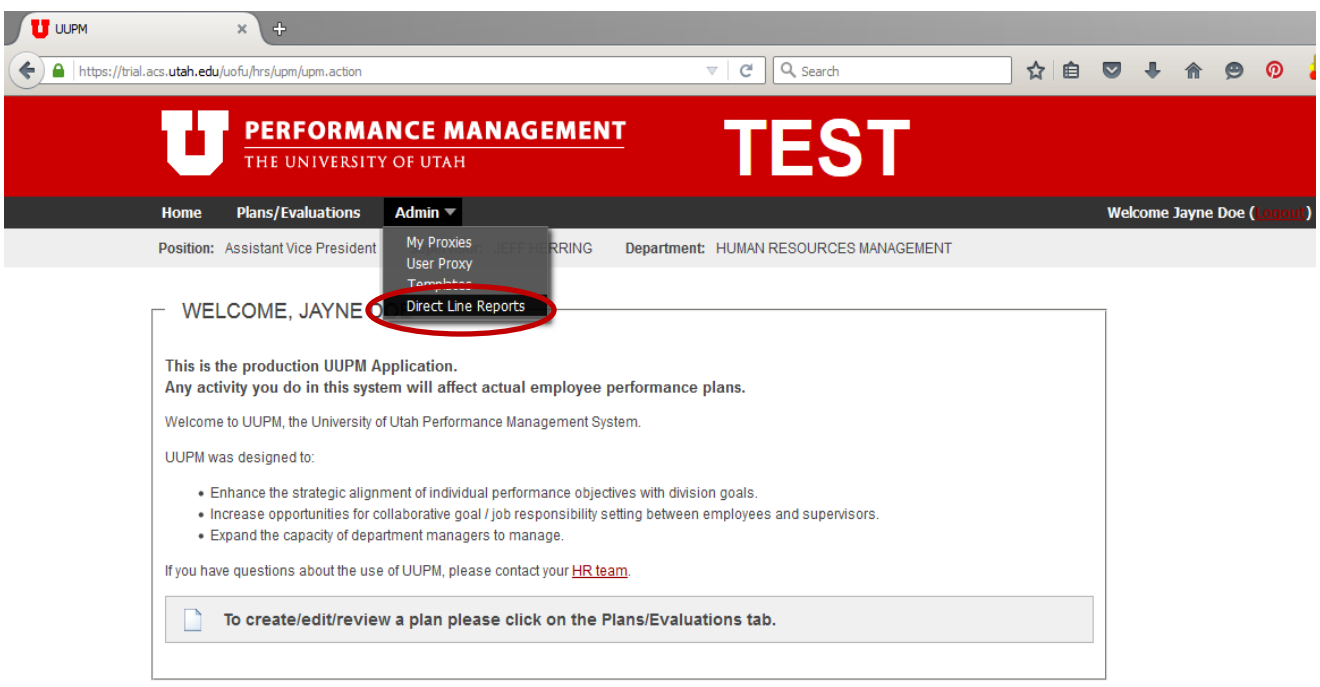

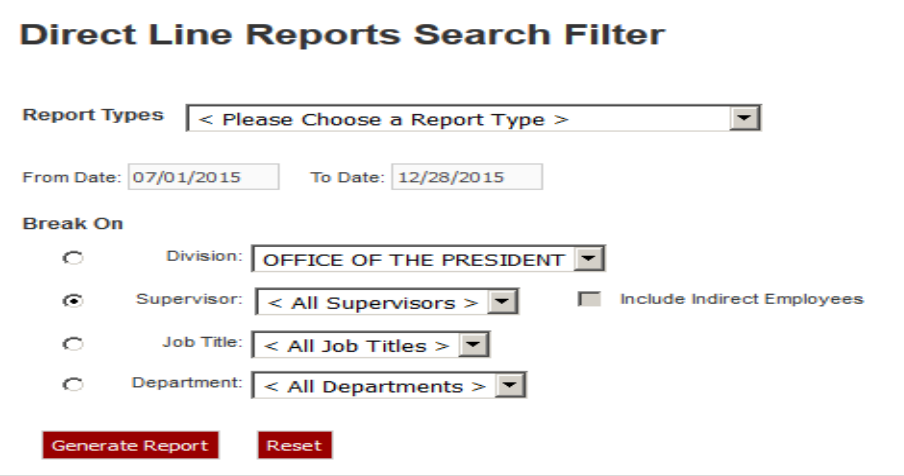

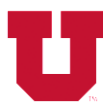

# **Department of<br>Training & Development**<br>DIVISION OF HUMAN RESOURCES THE UNIVERSITY OF UTAH

#### *Table 2*

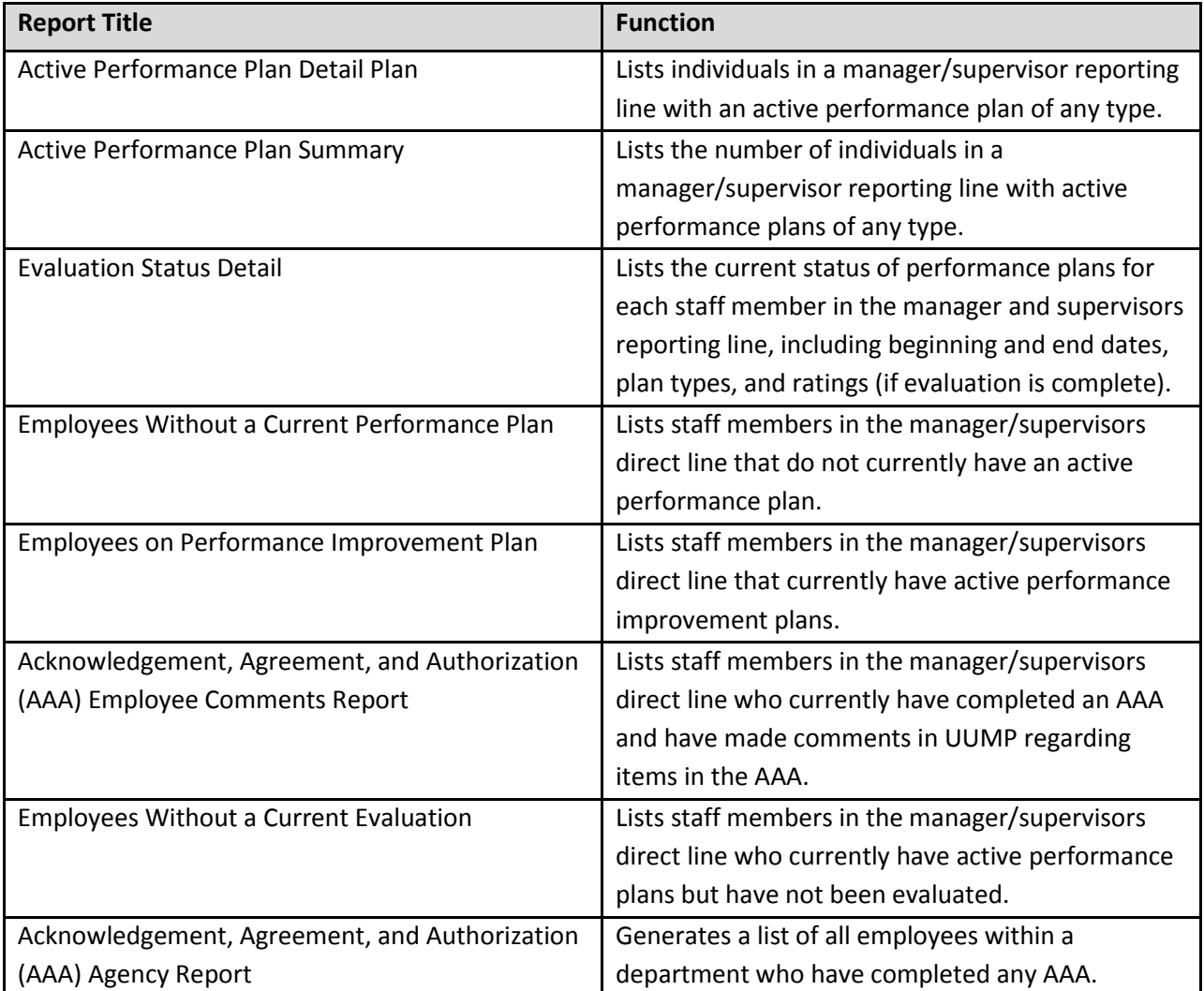

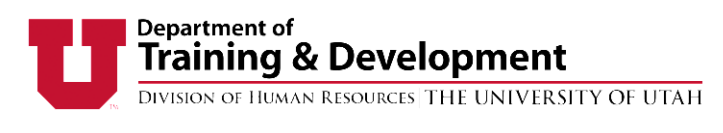

# **PROXY**

A user can grant another person proxy access to their account. By doing so, you allow that person access anything in UUPM that you would be able to do.

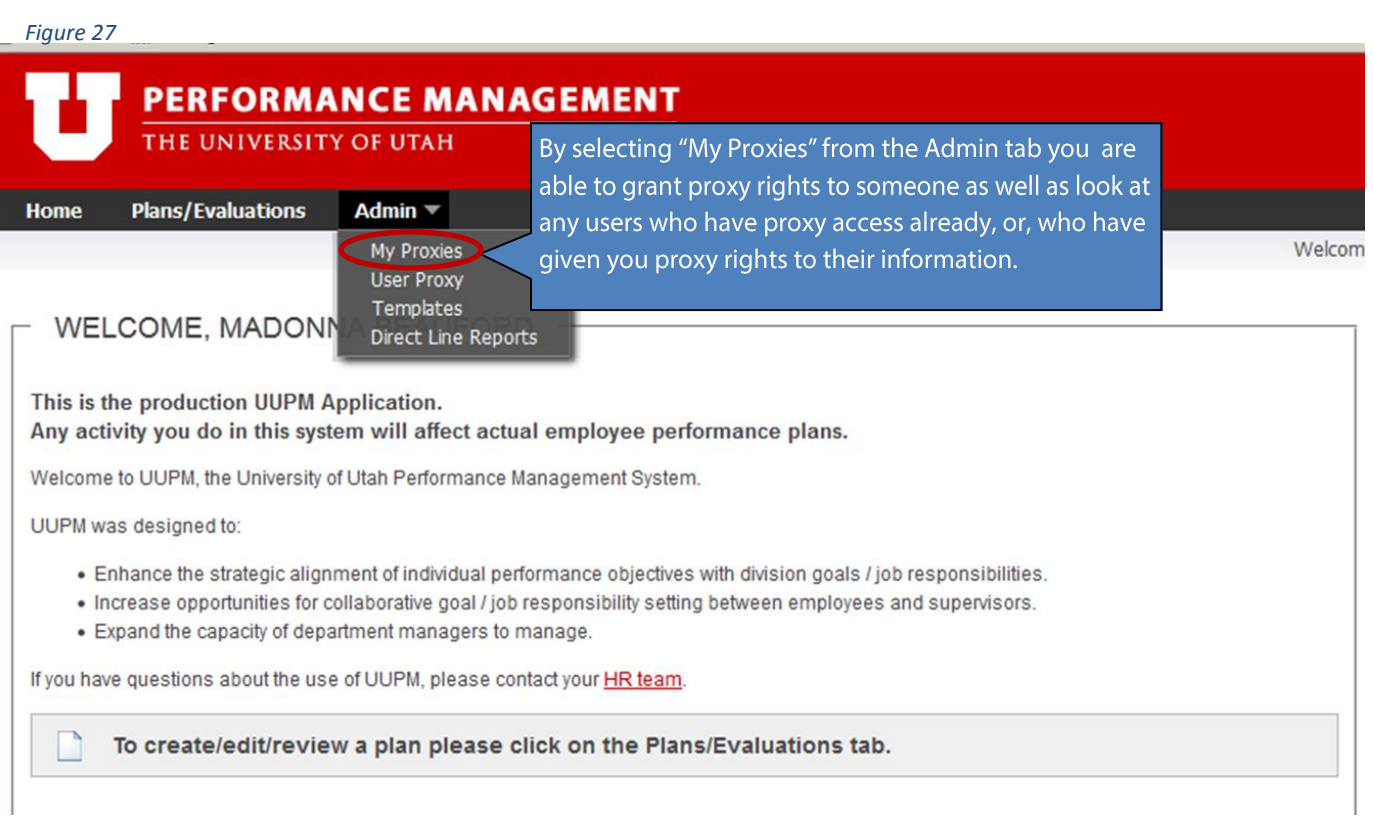

You can select individuals within your agency to give proxy rights to by clicking on the dropdown list next to the "Grant Proxy" button. Choose an individual by highlighting their name and then click "Grant Proxy". (figure 28)

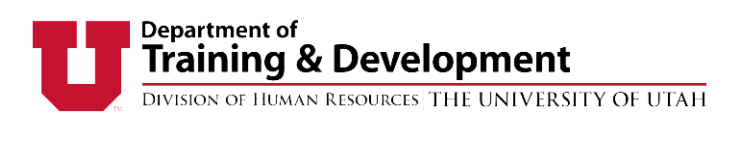

#### *Figure 28*

#### **Administration and Proxy Management**

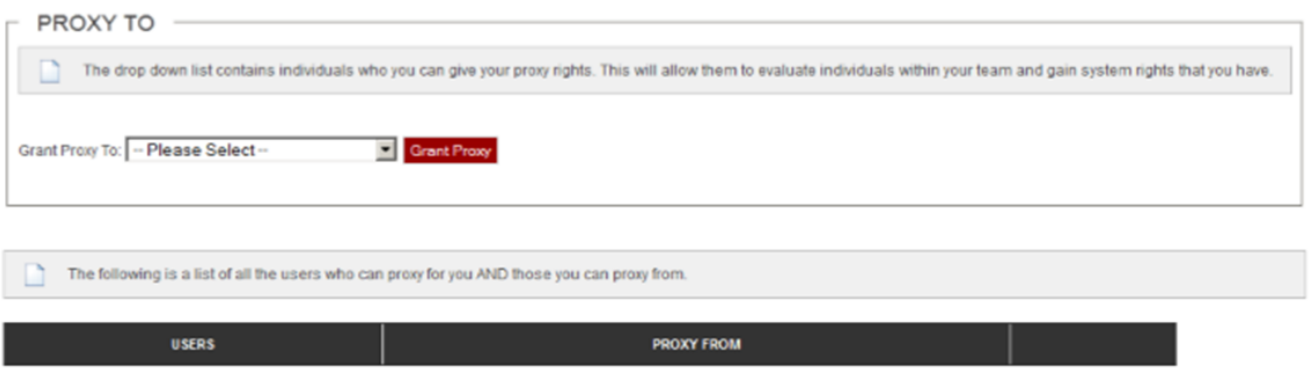

View your proxies by selecting My Proxies from the Admin tab.

To delete a proxy, select on the Delete button from the My Proxies screen.

To log in for someone else, select Login As pull-down list, select a name and submit proxy. You will now be able to work in UUPM as that person. However, anything you do in proxy will reflect your name in the history of changes. (figure 29)

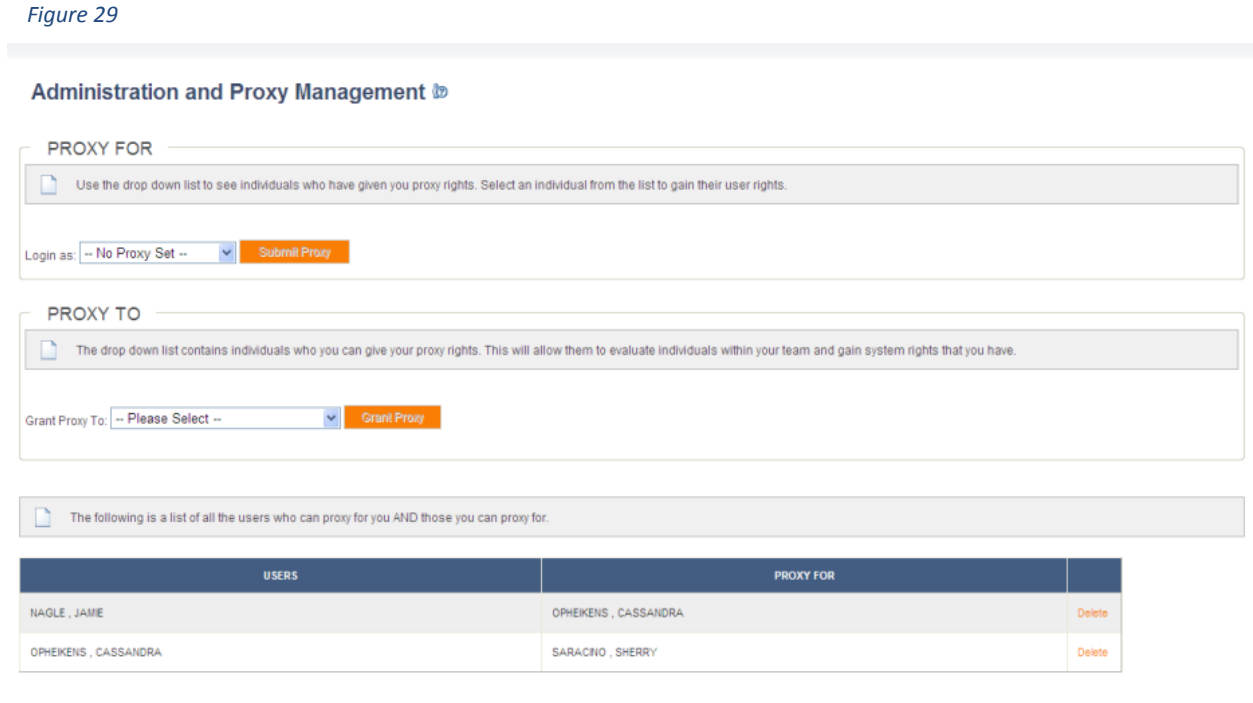

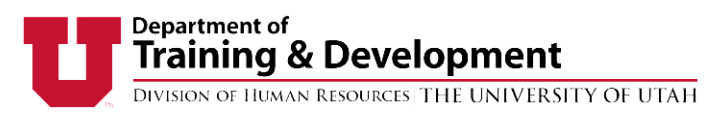

# ACKNOWELDGEMENTS, AGREEMENTS AND AUHORIZATIONS (AAAs)

Acknowledgements, Agreements, and Authorizations (AAA's) are documents created by the University to inform employees of policies, or set individual work agreements or authorizations. AAA's can be added to an employee file in UUPM. (figure 30)

*Figure 30*

### **Plans/Evaluations ®**

Team Goals / Responsibilities | Administer Templates

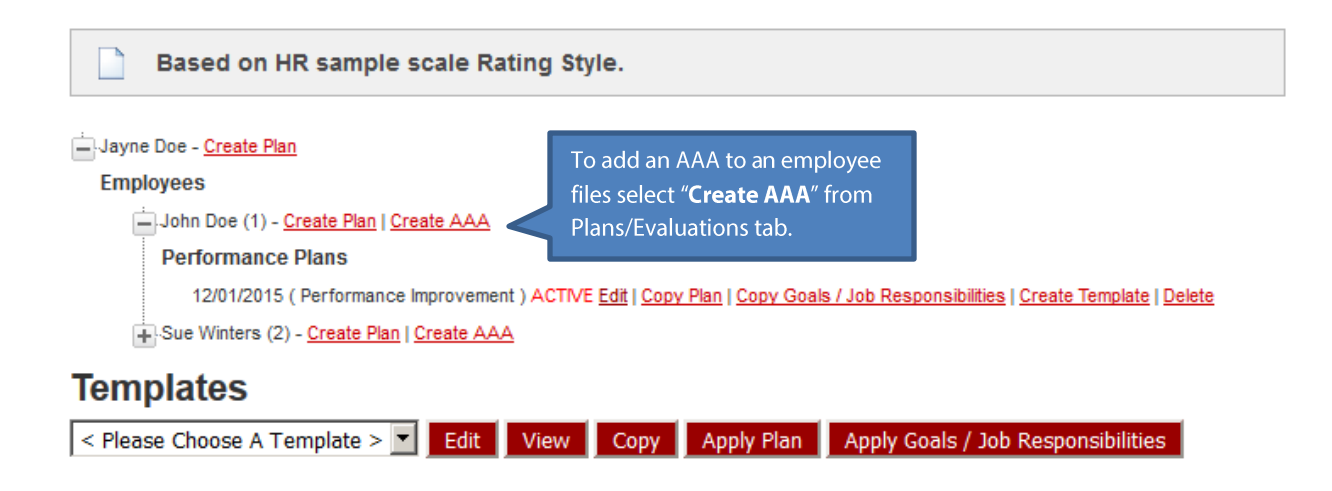

To create a new AAA, contact your **HR** manager for guidance. Once added, you will be able to select the correct AAA from the drop-down box. (figure 31)

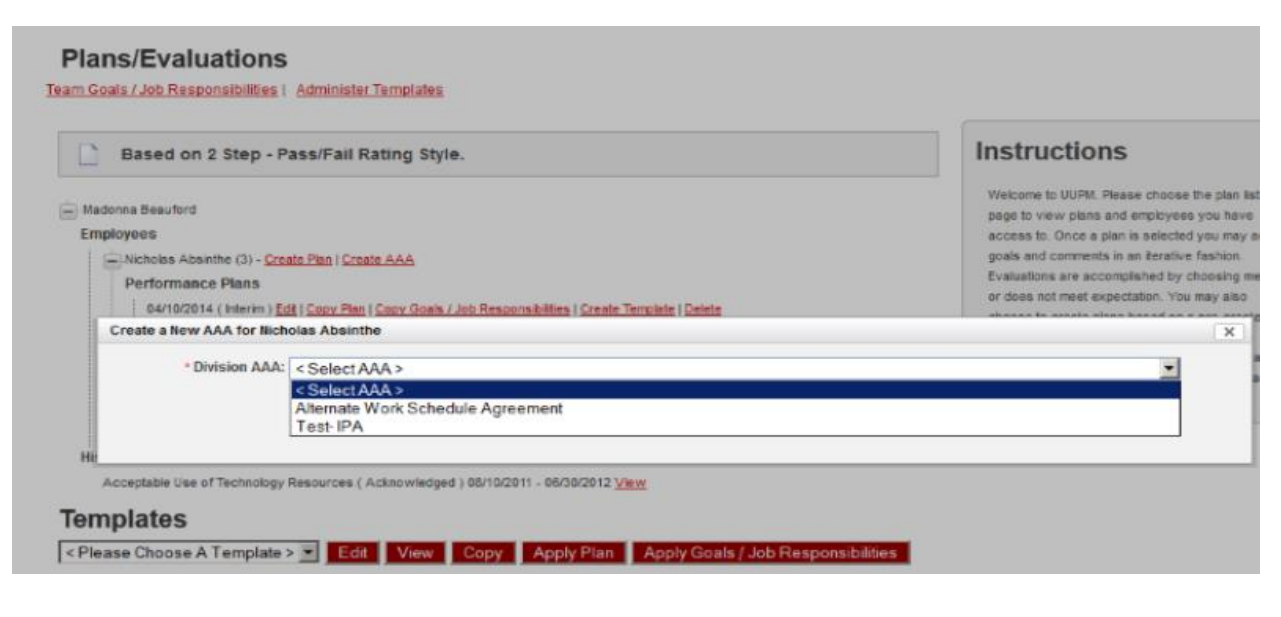

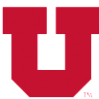

# **Department of<br>Training & Development**<br>DIVISION OF HUMAR RESOURCES THE UNIVERSITY OF UTAH

# ROLES AND PERMISSIONS

#### Table 3

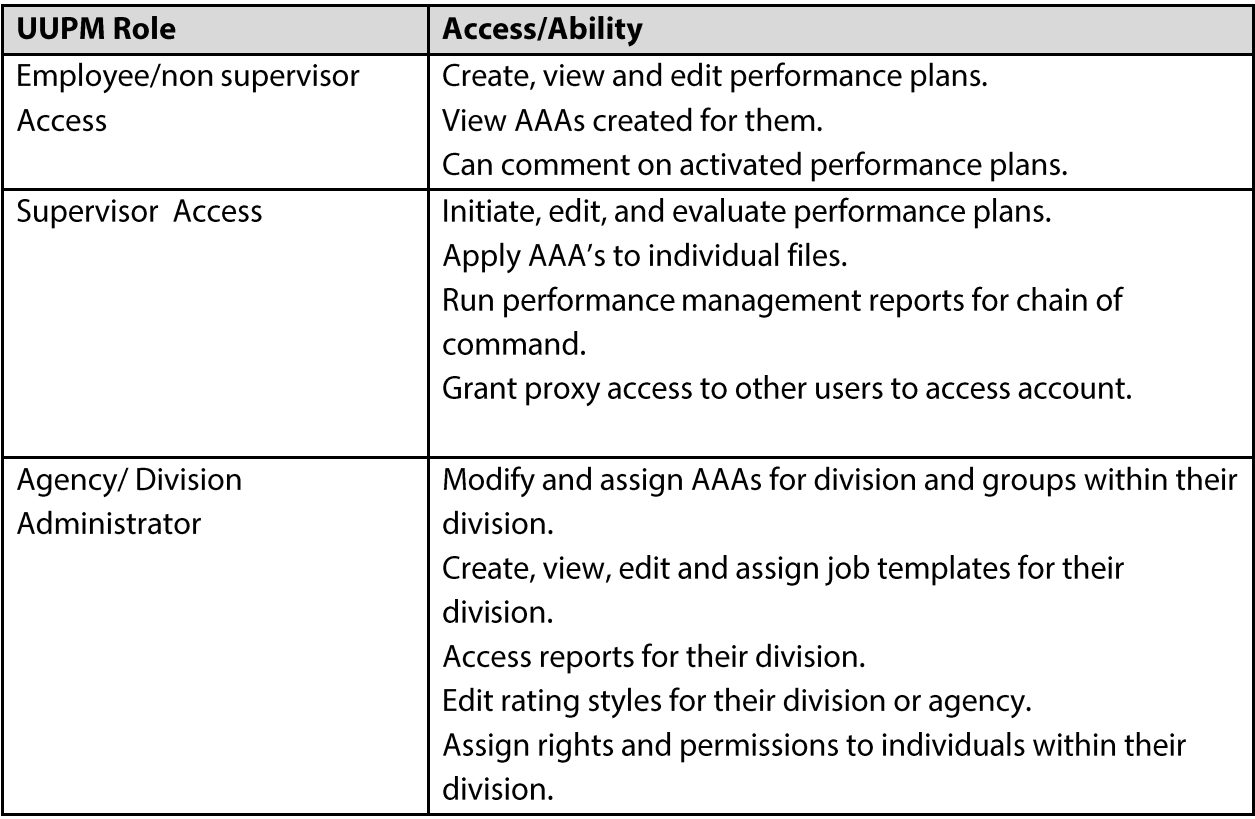

For questions regarding UUPM, please contact your HR Manager.

https://www.hr.utah.edu/contact/search.php

Or

801-581-2169